# **Tutorial of SameMovie ParamountPlus Downloader for Windows**

# **Overview**

- **•** [Introduction](#page-1-0)
- Key [Features](#page-1-1)
- **System [Requirements](#page-1-2)**

# **Purchase & Registration**

- **•** [Purchase](#page-2-0) License
- **•** [Registration](#page-3-0) Tips

#### **Installation & Interface**

- $\bullet$  [Installation](#page-5-0)
- Main [Interface](#page-5-1)
- [Menu](#page-6-0)

# **Tutorials**

- Log into [Paramount](#page-7-0) Plus Account
- **•** Customize Output Settings
- **Search for [Paramount](#page-9-0) Plus Video**
- Select Advanced [Download](#page-10-0) Setting
- **.** Download [Paramount](#page-11-0) Plus Video
- **•** Check [Download](#page-11-1) History

# **Technical Supports**

- [Support](#page-12-0)
- **[Contact](#page-12-1)**

#### **Overview**

- [Introduction](#page-1-0)
- Key [Features](#page-1-1)
- System [Requirements](#page-1-2)

#### <span id="page-1-0"></span>**Introduction**

SameMovie [ParamountPlus](https://www.samemovie.com/paramountplus-video-downloader.html) Downloader for Windows is an all-rounder tool through which you can download movies and shows from Paramount Plus on your PC. Moreover, the ParamountPlus Downloader supports exporting no-ads MP4/MKV files with a picture quality of up to 1080P and audio quality of up to 5.1 surround sound, so you can enjoy many movies with cinema-like qualities from your home and any media player.

# <span id="page-1-1"></span>**Key Features**

- Download Paramount Plus videos to local computers.
- Save Full HD videos in MP4/MKV format.
- Keep multi-language audio tracks & subtitles.
- Support hardware acceleration when available.
- Enable to watch movies and shows offline.

# <span id="page-1-2"></span>**System Requirements**

- Windows 7, 8, 8.1, 10, 11 (32 bits & 64 bits).
- 1GHz processor or above.
- 512 megabytes (MB) or higher RAM.
- 1024\*768 resolution display or higher Monitor.
- 1GB of available hard-disk space or higher.

# **Purchase & Registration**

- Purchase SameMovie [ParamountPlus](#page-2-0) Downloader for Windows
- Register SameMovie [ParamountPlus](#page-3-0) Downloader for Windows

#### <span id="page-2-0"></span>**Purchase SameMovie ParamountPlus Downloader for Windows**

SameMovie offers three subscription plans: Monthly, Yearly, and Lifetime plans.

To purchase a license key for Paramount Plus Video Downloader for Windows, please visit [here](https://www.samemovie.com/paramountplus-video-downloader/buynow.html).

#### **1. Why should I buy SameMovie ParamountPlus Downloader?**

SameMovie ParamountPlus Downloader is a shareware, and the trial version only allows you to download the first 5 minutes of each video in HD quality. To get the full video, please purchase a license. After the purchase, you will be provided with your Registration Email and Registration key which will unlock the trial version limitation.

#### **2. What Benefits do we have after Registration?**

- Unlimited use during the subscription period without any function restrictions.
- FREE upgrades to the latest versions of the same product.
- FREE technical support.

# <span id="page-3-0"></span>**Register SameMovie ParamountPlus Video Downloader for Windows**

**Step 1:** Run SameMovie ParamountPlus Video Downloader on PC. First you should click the **Menu** icon or the **Key** icon on the upper right, and then select the **Register** option to register your program.

**Step 2:** Please fill in the blanks with the **Registration Email** and **Registration Code**. You can use keyboardshortcuts to copy (Ctrl+C) and paste (Ctrl+V) your license in the registration window.

**Step 3:** After finishing the Registration, the limitation of the trial version will be removed.

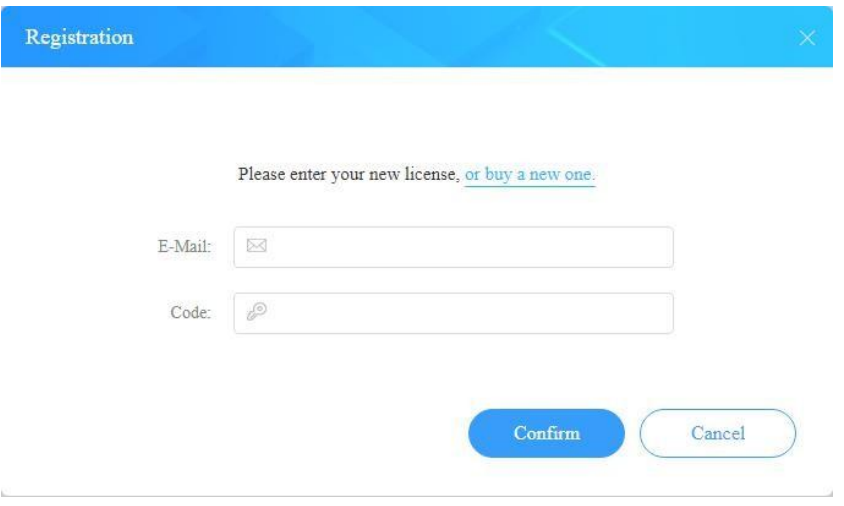

#### **Notice:**

 $\mathbf{A}$ 

1. Your computer should be connected with the Internet.

2. Make sure both the Registration Email and Registration key are provided by our company after you paythe registration fee. If you have not paid, please click **Buy Now** to purchase.

3. Please make sure Registration Email and Registration key you entered are both completely and correctly,if not, an error message will pop up as below:

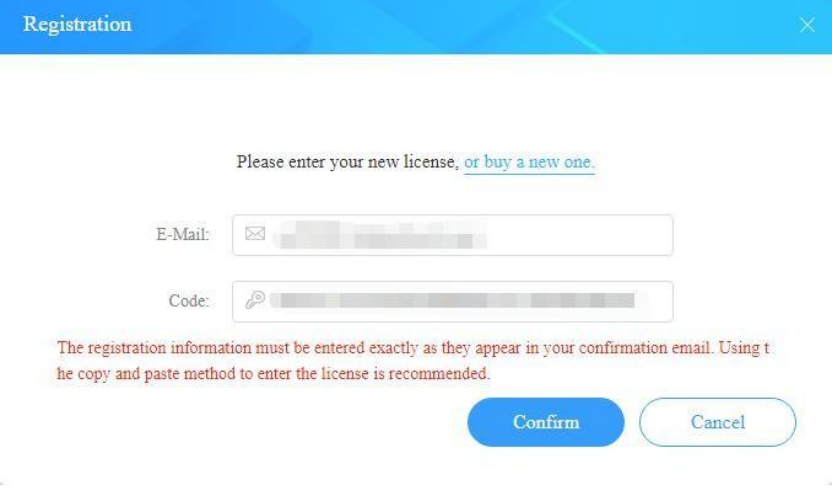

# **Installation & Interface**

- [Installation](#page-5-0)
- Main [Interface](#page-5-1)
- [Menu](#page-6-0)

#### <span id="page-5-0"></span>**Installation**

To install this product, please refer to the following steps:

- 1. Download the latest version of SameMovie ParamountPlus Downloader through [Download](https://www.samemovie.com/download.html) Center.
- 2. Double-click the paramountplus-video-downloader.exe file to accomplish a "single-click install".
- 3. After installing, you can double-click SameMovie icon to launch the program.

### <span id="page-5-1"></span>**Main Interface**

Launch SameMovie for Windows and you will see the main interface as below:

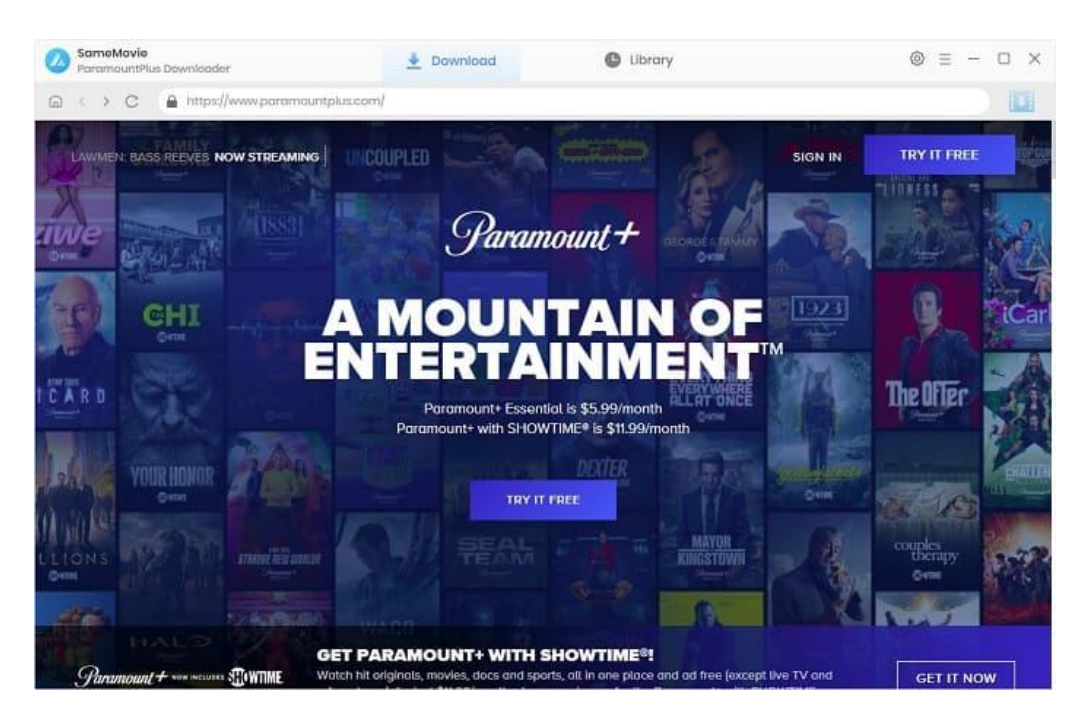

# <span id="page-6-0"></span>**Menu**

 $\mathbf{A}$ 

Click the **Menu** button on the upper-right corner, and you will see a dialogue as below:

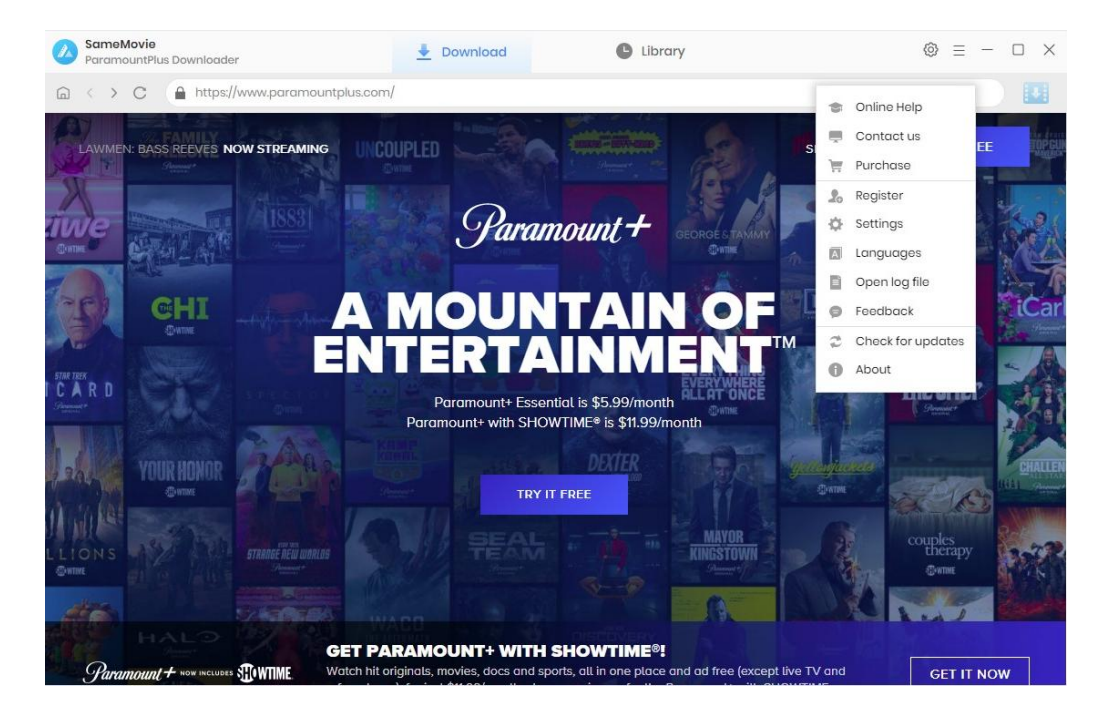

#### **Tutorials**

- **.** Log into [Paramount](#page-7-0) Plus Account
- **Customize Output Settings**

 $\mathbf{A}$ 

- **Search for [Paramount](#page-9-0) Plus Video**
- **•** Select Advanced [Download](#page-10-0) Setting
- **•** Download [Paramount](#page-11-0) Plus Video
- **•** Check [Download](#page-11-1) History

# <span id="page-7-0"></span>**Step 1: Log into Paramount Plus Account**

Run SameMovie ParamountPlus Downloader firstly. Follow the steps prompted by the interface to complete your account login.

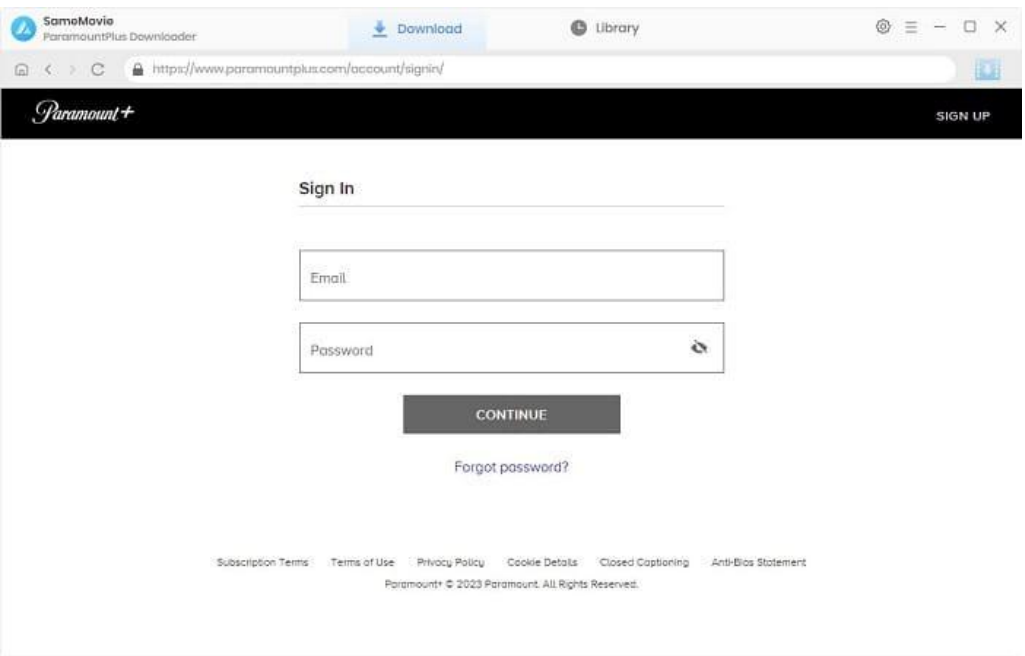

#### <span id="page-8-0"></span>**Step 2: Customize Output Settings**

 $\mathbf{A}$ 

To select the video's output parameters, click the "**Setting"** icon. You can choose the video format (MP4 or MKV), video quality, the language of audio track and subtitle, the output path, and more. There are three different types of subtitles available on SameMovie:

- Internal subtitles: can save subtitles in multiple languages.
- External subtitles: can save subtitles as independent files, SRT file, so that you can edit them.
- Hardcode subtitles: can be permanently embedded into the video and subtitles are always available.

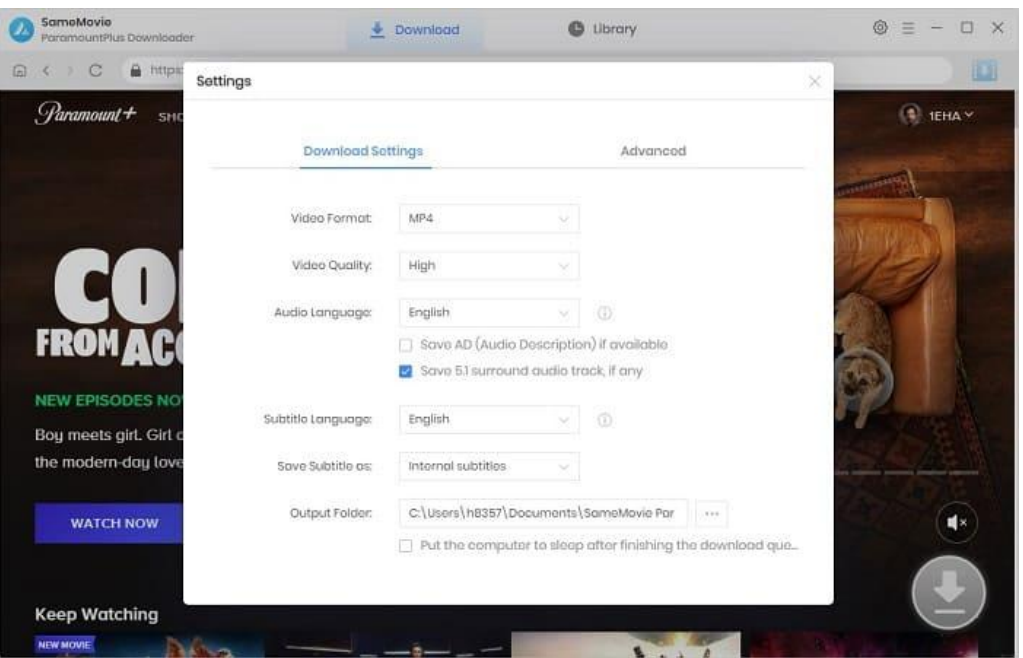

In the "Advanced" tab, it is available to choose H.265 and H.264 video codec. When selecting H.265, you can save the video with smaller files when downloading the same definition video. You can also enable hardware acceleration, if available, to improve download performance by using the graphics card.

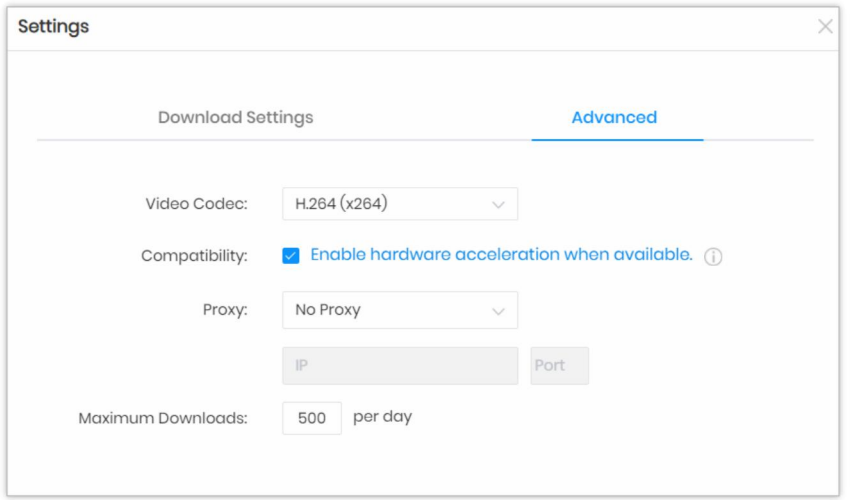

# <span id="page-9-0"></span>**Step 3: Search for Paramount Plus Video**

 $\mathbf{A}$ 

Enter a video name or keyword in the URL bar or in the magnifying glass button for an exact search. You can also browse the built-in library directly to find them.

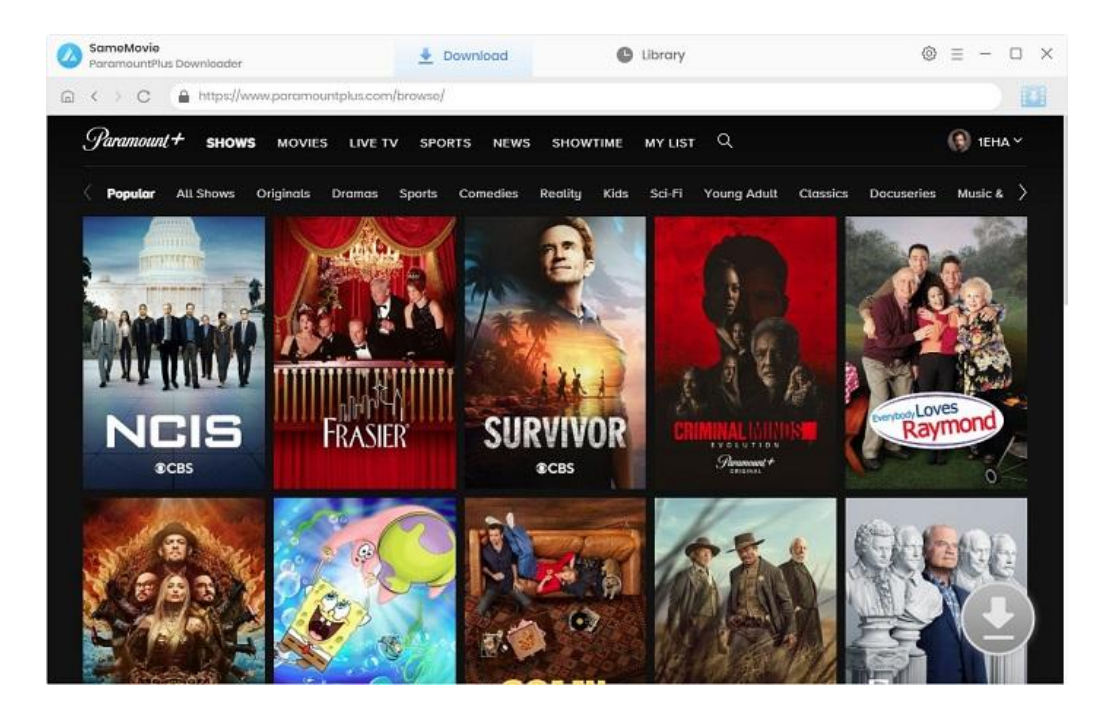

#### <span id="page-10-0"></span>**Step 4: Select Advanced Download Setting**

 $\mathbf{A}$ 

Click the arrow icon after locating the desired video. Then, a pop-up window will appear, letting you select the seasons and episodes. SameMovie allows you to select specific video quality with different bit rates, audio tracks, and subtitles in the **"Advanced Download"** window.

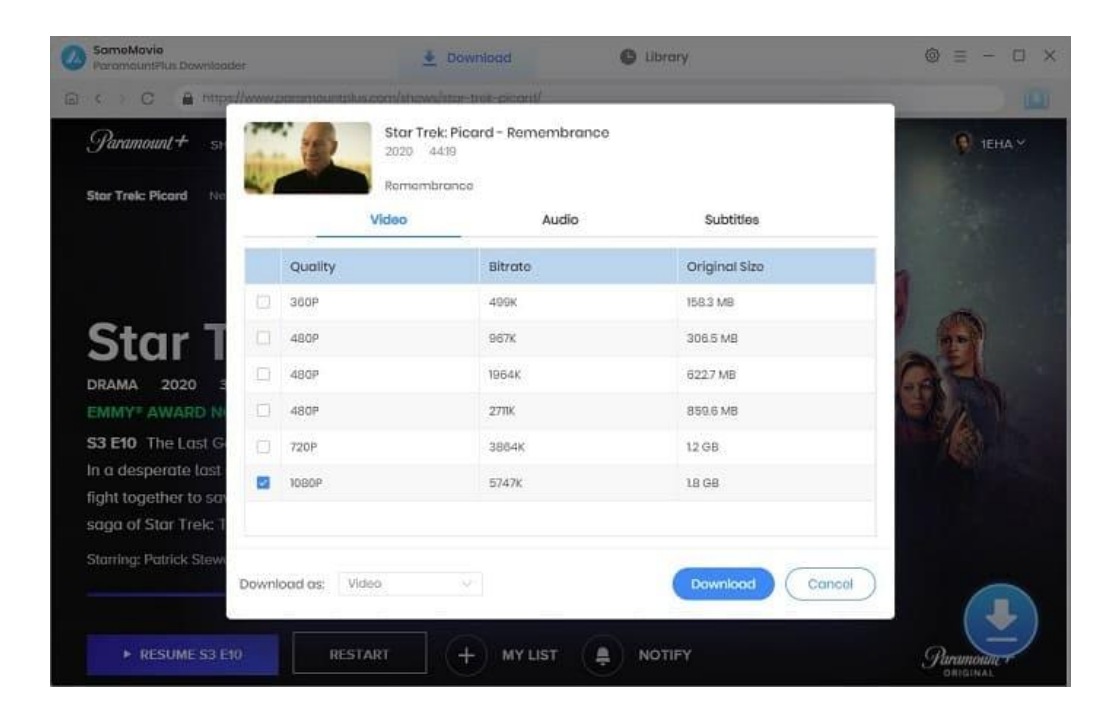

#### <span id="page-11-0"></span>**Step 5: Download Paramount Plus Video**

 $\mathbf{A}$ 

Click the **"Download"** button to start downloading videos, and the program will download the selected videos to your computer one by one.

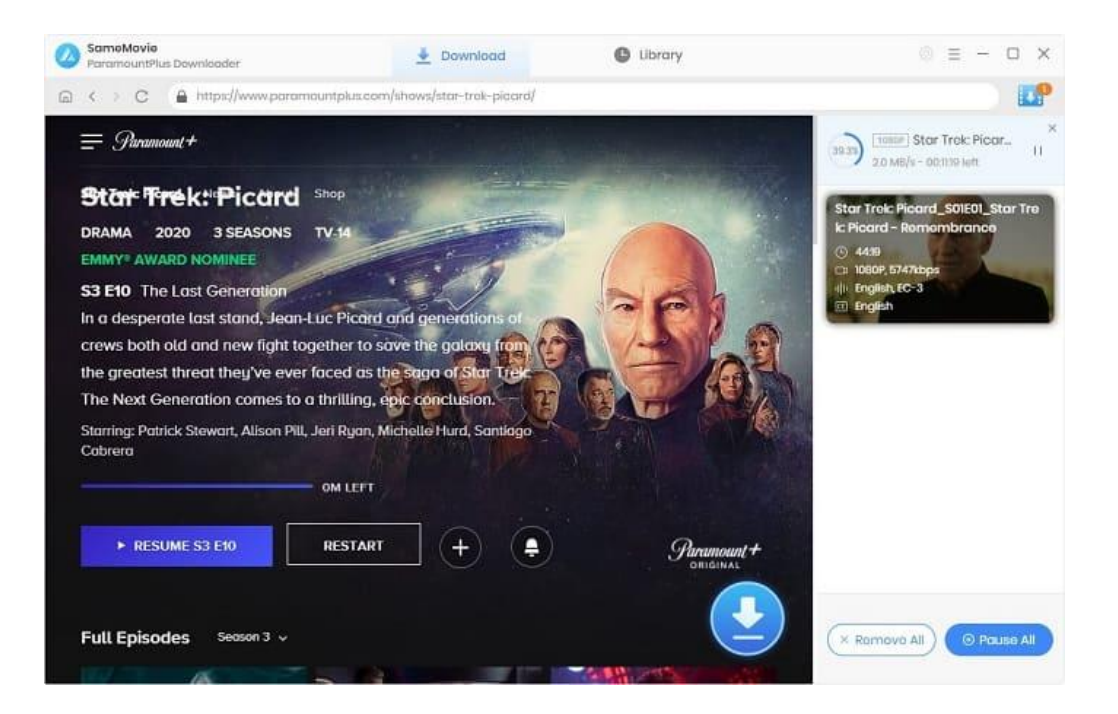

# <span id="page-11-1"></span>**Step 6: Check Download History**

After downloading, you can check what you have downloaded by clicking the "Library" tab. Here you can find therecord of all video files.

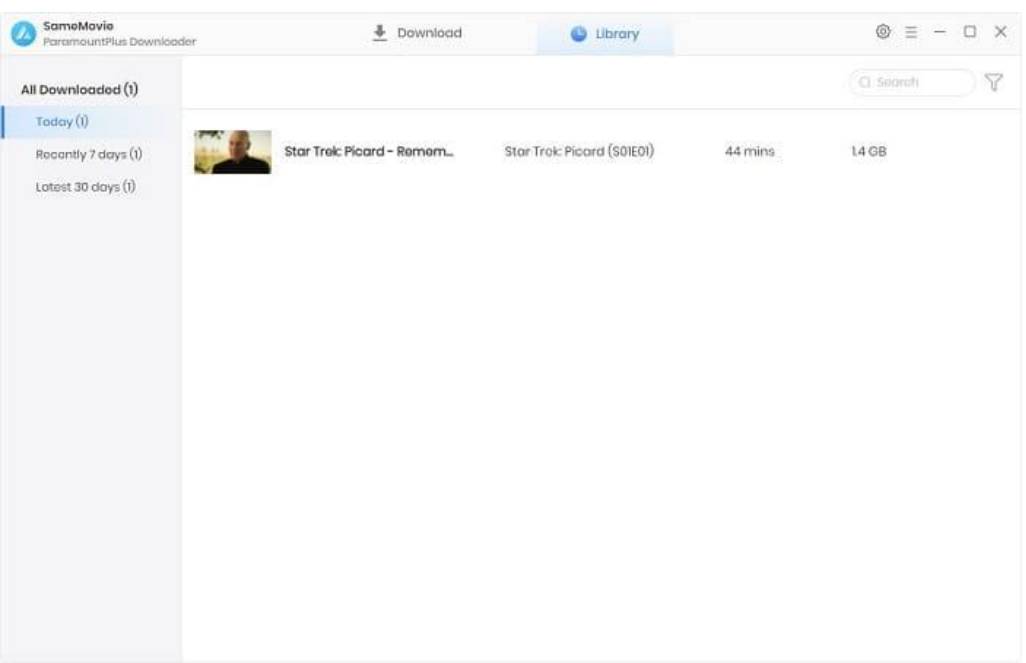

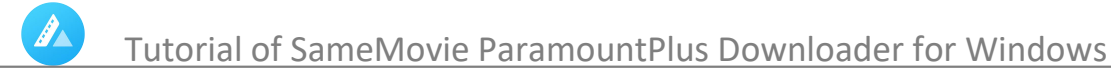

# **Support & Contact**

- [Support](#page-12-0)
- **[Contact](#page-12-1)**

#### <span id="page-12-0"></span>**Support**

For more information, please visit SameMovie official website: Home Page: <https://www.samemovie.com/> Product Page: <https://www.samemovie.com/paramountplus-video-downloader.html>

If you have any problem, you may help yourself with SameMovie FAQ page and support page. FAQ Page: <https://www.samemovie.com/faqs-paramountplus-video-downloader.html> Support Page: <https://www.samemovie.com/paramountplus-video-downloader/online-help.html>

#### <span id="page-12-1"></span>**Contact**

If you encounter any problems that you can't figure out, please contact SameMovie technical support team for further assistance. Technical support inquiry, suggestion, feedback, proposal, compliments, or criticism, are all welcome.

We are always ready to serve you with prompt and useful email support. From Monday to Friday, we will answer your emails within 24 hours. If you send emails during weekends, we will answer your questions on the next Monday. Please allow time lag due to different time zones.

**Support E-Mail:** [support@samemovie.com](mailto:support@samemovie.com)